Para entrar al panel de pedidos en vivo debe visitar la URL otorgada, EJEMPLO: flavoo.club/nombre/**pedidos**

Al dar click en el botón ENTRAR, debe colocar las credenciales otorgadas. Podrá:

- Ver el listado de pedidos que se reciben en modo 'EN VIVO', la página se actualiza automáticamente.
- Puede imprimir cada pedido en formato 'COMANDA'. nota: debe tener impresora instalada en su PC.
- Por cada pedido puede cambiar el estatus del mismo, que son: \* **CONFIRMADO**, se usa cuando se verifica el pago o cuando se da la orden a cocina.

\* **EN ENTREGA**, se usa cuando el pedido ha salido de cocina, esto es para llevar un control.

- \* **COMPLETADO**, se usa cuando el pedido ya ha sido completado al 100% y ya no estará listado.
- \* **CANCELADO**, se usa cuando el pedido no será ejecutado, no se realizó la 'venta'.

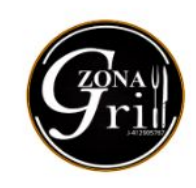

Panel administrativo de pedidos recibidos al whatsapp del negocio.

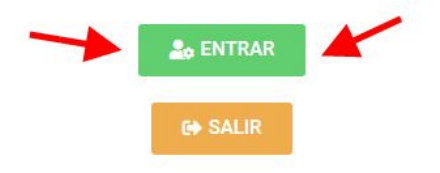

Lo sentimos, no tienes acceso a esta página.

Hecho por FLAVOO con v desde Chile L. España E y Venezuela m

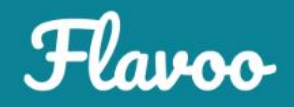

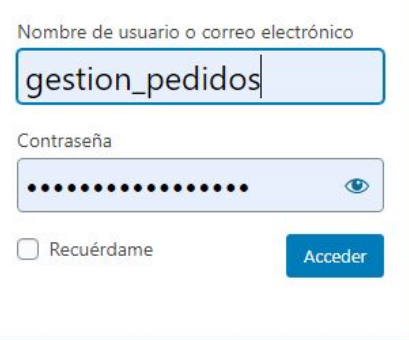

ZONA

and the control of the control of

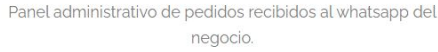

**2**<sub>0</sub> ENTRAR

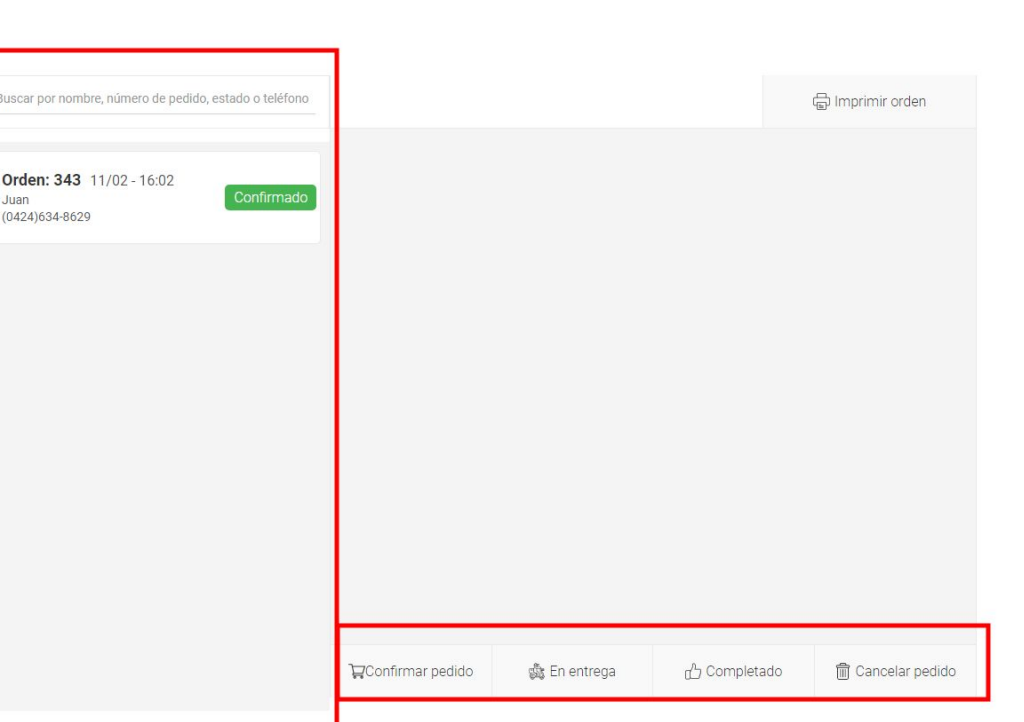

Hecho por FLAVOO con ♥ desde Chile L. España E y Venezuela .

Panel administrativo de pedidos recibidos al whatsapp del negocio.

 $2<sub>0</sub>$  ENTRAR

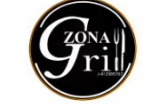

Orden: 343 11/02 - 16:02

Juan  $(0424)634-8629$ 

and the state of the state of the

G SALIR **最** Imprimir orden Buscar por nombre, número de pedido, estado o teléfono Delivery **Orden: 343** 11/02 - 16:02 Juan  $(0424)634 - 8629$ Prueba, | Prueba Cabudare | 1 x ALBÓNDIGAS  $$5.00$ **1 x ESTOFADO DE RES**  $$5.00$ 1 x PABELLÓN  $$5.00$ Delivery: \$5.00 Cupón: - 30% delivery Total: \$14.00 Método de pago: Efectivo (verificar cambio) Nota: Cambiar:50 m Cancelar pedido Confirmar pedido 6 En entrega d Completado

Hecho por FLAVOO con ♥ desde Chile L. España E y Venezuela .

the control of the

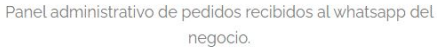

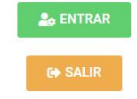

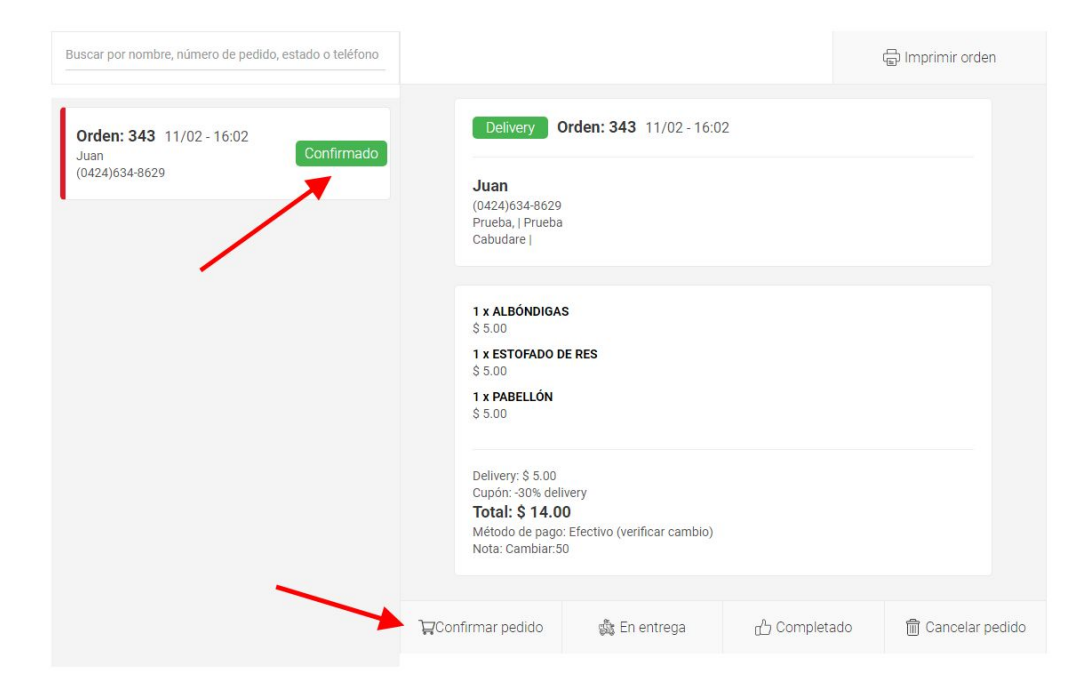

Hecho por FLAVOO con ♥ desde Chile L. España E y Venezuela .

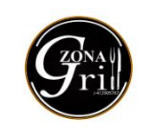

the control of the control of

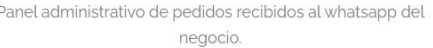

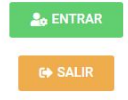

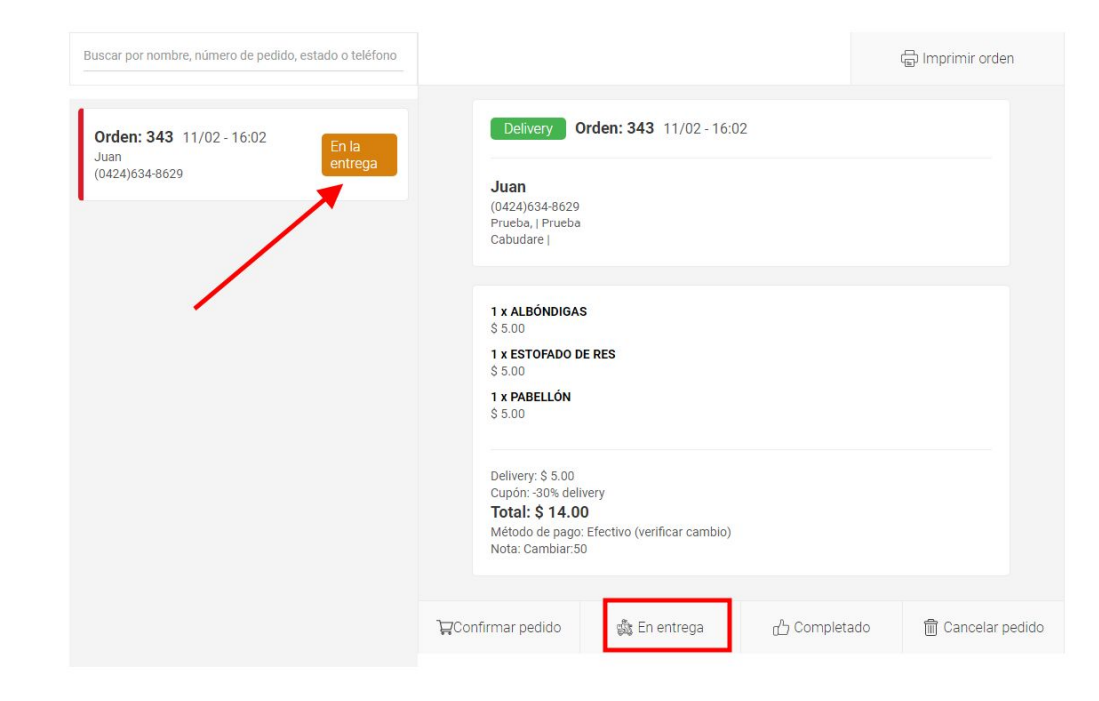